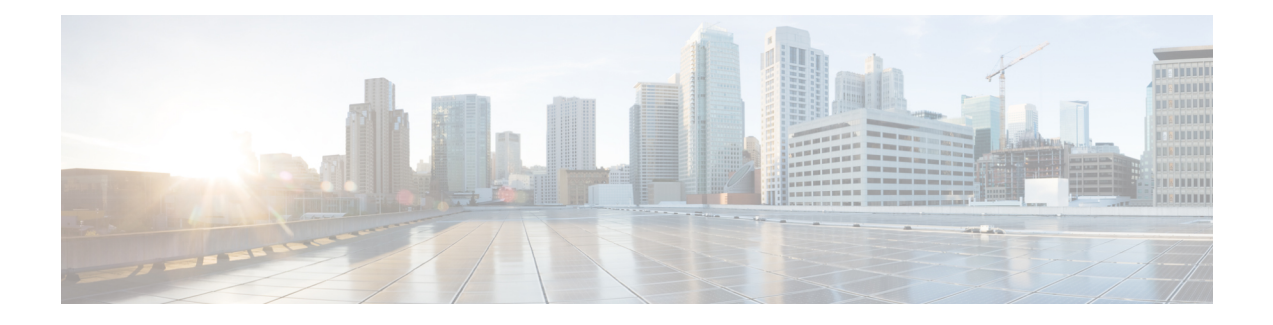

# **Cisco EPN Manager 5.0** のインストール

この章では、Cisco EPN Manager 5.0 のインストールを計画し、インストールに必要なすべての 前提条件を満たしていることを確認するために必要な情報を示します。また、高可用性を持た ない標準的な環境に Cisco EPN Manager 5.0 をインストールする手順についても説明します。

- [インストールの概要](#page-0-0) (1 ページ)
- [システム要件](#page-3-0) (4 ページ)
- [インストールの前提条件](#page-13-0) (14 ページ)
- Cisco EPN Manager 5.0 のインストール (非HA) (18 ページ)
- Cisco EPN Manager [設定プロセスの開始](#page-23-0) (24 ページ)
- 複数の NIC [のインストール](#page-25-0) (26 ページ)
- Cisco EPN Manager [のアンインストール](#page-27-0) (28 ページ)

# <span id="page-0-0"></span>インストールの概要

Cisco EPN Manager 5.0 は、仮想マシンまたはベアメタルサーバーのいずれかに新規インストー ルとしてインストールできます。以前のバージョンの Cisco EPN Manager をすでに使用してい る場合は、Cisco EPN Manager 5.0 にアップグレードしてデータを保持できます。

以降のトピックでは、Cisco EPN Manager 5.0 のインストールおよびアップグレードのオプショ ンの概要と、その他の役に立つインストール関連の情報を提供します。

- [インストール](#page-1-0) オプション
- [アップグレード](#page-2-0) オプション
- [高可用性の概要](bk_CiscoEvolvedProgrammableNetworkManager_5_0_0_InstallationGuide_chapter2.pdf#nameddest=unique_6)
- [インストール時に作成されるユーザー](#page-2-1)

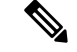

リリースまたはメンテナンス パックをインストールした後に、cisco.com [のソフトウェア](https://software.cisco.com/download/navigator.html?mdfid=286283248&selMode=null) ダウ [ンロード](https://software.cisco.com/download/navigator.html?mdfid=286283248&selMode=null) サイトでポイント パッチを確認し、そのリリースまたはメンテナンス パックに利用 可能な最新のポイント パッチをインストールすることをお勧めします。ポイント パッチとイ ンストールの手順に関する情報は、cisco.com [のソフトウェア](https://software.cisco.com/download/navigator.html?mdfid=286283248&selMode=null) ダウンロード サイトのパッチ ファイルに付属している readme ファイルで確認できます。 (注)

### <span id="page-1-0"></span>インストール オプション

Cisco EPN Manager 5.0 は、仮想マシン(VM)またはベアメタルサーバーのいずれかにインス トールできます。

- OVA/VMWare VM のインストール:VM インストールの場合は、「[OVA/VM](#page-4-0) の要件」に 記載されている要件に準拠した専用サーバーにオープン仮想アプライアンス(OVA)ファ イルをインストールします。サーバー ハードウェアごとに Cisco EPN Manager の VM イン スタンスを1つだけ実行することをお勧めします。
- ISO/ベア メタル インストール:ベア メタル サーバーでのインストールの場合は、Cisco Unified ComputingSystem(UCS)サーバーのインストールをサポートする仮想ブートとし て機能する ISO イメージをインストールします。この要件については、「ベア [メタルの](#page-5-0) [要件」](#page-5-0)を参照してください。ISO イメージを使用して、VM に Cisco EPN Manager をイン ストールすることもできます。Cisco Integrated Management Controller (Cisco IMC) という 組み込み端末またはコンソールサーバーアプリケーションを使用して、ベアメタルCisco UCS サーバー ハードウェアに Cisco EPN Manager をインストールします。

- ベアメタルサーバー、またはレガシー BIOS モードではなく UEFI(EFI)モードでインストー ルされているサーバーにCisco EPN Manager 5.0をインストールする場合は、以下の必須手順に 従ってください。 (注)
	- **1.** CEPNM 管理 CLI で、シェルに切り替えます。**\$ shell**
	- **2.** ルートに切り替えます。**\$ sudo -i**
	- **3.** 公式の RH rpm を含む zip ファイルを解凍します。**\$ mkdir rpms; cd rpms**

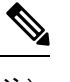

バグ [CSCvy23276](https://bst.cloudapps.cisco.com/bugsearch/bug/CSCvy23276) に添付されている zip ファイルを入手するには、シ (TAC)にお問い合わせください。 (注)

- **4.** grub2 packages.zip ファイルを解凍します。
- **5.** 次のコマンドを使用してファイルをインストールします。**\$ rpm -Uvh \*.rpm –force**

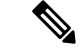

ISO/ベア メタル インストールは、シスコ以外のハードウェアではサポートされていません。 シスコ以外のハードウェアに Cisco EPN Manager をインストールするには、VMware を使用し て OVA/ISO ファイルをインストールします。VMware を使用すると、ハードウェアのコンプ ライアンス違反の問題が最小限に抑えられますが、VMのプロビジョニングを可能にするため に必要なリソースがハードウェアに含まれていることを確認する必要があります。 (注)

OVA と ISO のインストールには、次が含まれています。

- Red Hat Enterprise Linux 7.8 オペレーティングシステム
- Oracle Database 12c Enterprise Edition リリース 12.1.0.2 (64 ビット版)
- EPN Manager

 $\begin{picture}(20,20) \put(0,0){\line(1,0){10}} \put(15,0){\line(1,0){10}} \put(15,0){\line(1,0){10}} \put(15,0){\line(1,0){10}} \put(15,0){\line(1,0){10}} \put(15,0){\line(1,0){10}} \put(15,0){\line(1,0){10}} \put(15,0){\line(1,0){10}} \put(15,0){\line(1,0){10}} \put(15,0){\line(1,0){10}} \put(15,0){\line(1,0){10}} \put(15,0){\line(1$ 

Cisco EPN Manager は、ユーザーがインストールする個別の Linux/Oracle パッチをサポートし ていません。必要なパッチは、Cisco EPN Manager のリリースまたはポイント パッチに含まれ ています。 (注)

ファームウェア アップグレード

CiscoEPNManagerは、ファームウェアまたは製品のアップグレードをサポートしていません。 アップグレードに関するサポートが必要な場合は、シスコ アドバンスト サービスの担当者に お問い合わせください。

### <span id="page-2-0"></span>アップグレード オプション

既存の展開に関連する有効なアップグレードパスに従うことで、Cisco EPN Manager 5.0 にアッ プグレードできます[。有効なアップグレード](bk_CiscoEvolvedProgrammableNetworkManager_5_0_0_InstallationGuide_chapter3.pdf#nameddest=unique_10) パス を参照してください。

Cisco EPN Manager 5.0 へのアップグレードには、次の方法を使用できます。

• バックアップ/復元アップグレード:一般に、このアップグレード オプションには新しい ハードウェアが必要です(ただし、既存のハードウェアを使用することも可能ですが)。 新しいバージョンを新しいハードウェアにインストールする間は、現在のバージョンの Cisco EPN Manager が動作し続けるため、このタイプのアップグレードを実行する際のダ ウンタイムは短くなります。ただし、インストール後は、バックアップからデータを復元 する必要があります。復元プロセスを開始すると、すべてのデータがコピーされるまで、 一部のデータが新しいサーバーで使用できなくなる期間があります。詳細については、 「バックアップ/[復元アップグレード](bk_CiscoEvolvedProgrammableNetworkManager_5_0_0_InstallationGuide_chapter3.pdf#nameddest=unique_11)」を参照してください。

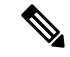

Cisco EPN Manager は、アップグレード後の以前のバージョンへの自動ロールバックをサポー トしていませんが、手動で以前のバージョンに戻すことができます。詳細については、[「以前](bk_CiscoEvolvedProgrammableNetworkManager_5_0_0_InstallationGuide_chapter3.pdf#nameddest=unique_12) [のバージョンの](bk_CiscoEvolvedProgrammableNetworkManager_5_0_0_InstallationGuide_chapter3.pdf#nameddest=unique_12) Cisco EPN Manager への復帰」を参照してください。 (注)

### <span id="page-2-1"></span>インストール時に作成されるユーザー

インストール プロセス時に次のタイプのユーザーが作成されます。

• **Cisco EPN Manager CLI** 管理者ユーザー:アプリケーションの停止と再起動やリモート バックアップ リポジトリの作成などの高度な管理操作に使用されます。システムへのセ キュアで限定的なアクセスを提供するシスコ独自のシェルである CEPNM 管理 CLI へのア クセス権を提供します(Linux シェルと比較した場合)。

CLI 管理者ユーザーのパスワードはインストール時にユーザーによって定義されますが、 次のコマンドを入力して後の段階で変更できます。

admin# change-password

- **Linux CLI** 管理者ユーザー:Linux レベルの管理のために使用されます。Linux コマンドす べてを提供する Linux シェルである Linux CLI へのアクセスを提供します。Linux シェル は、シスコ テクニカル サポート担当者のみが使用できます。標準のシステム管理者は、 Linux シェルを使用しないでください。Linux シェルは、Cisco EPN Manager 管理シェルと CLI を介してのみ到達できます。Linux CLI 管理者ユーザーは、主に製品関連の運用上の 問題をデバッグするために、Linux ルートレベルの特権を取得できます。ユーザーは初期 インストール時に admin とは異なる名前を付けることができます。
- **CiscoEPNManagerWebGUI**ルートユーザー:WebGUIへの最初のログインと、他のユー ザーアカウントの作成に必要です。ルートユーザーパスワードは、インストール時にユー ザーが定義します。
- **ftp-user**:FTP を使用して外部サーバーにアクセスするデバイスへのイメージ配信やその 他の操作のような内部操作に使用されます。パスワードはランダムに生成され、定期的に 変更されます。管理者権限を持つユーザーは ftp のユーザー パスワードを変更できます が、このユーザー定義のパスワードは数か月後に期限切れになります。ftp のユーザー パ スワードを変更するには、次のコマンドを使用します。

admin# ncs password ftpuser username password password

- **scpuser**:デバイスへのイメージ配布や、SCPを使用して外部サーバーにアクセスするその 他の操作などの内部操作に使用されます。パスワードはランダムに生成され、定期的に変 更されます。
- **prime**:すべてのアプリケーション プロセスが実行されるシステム生成アカウント。変更 できません。
- **oracle**:Oracle プロセスで使用されるシステム生成アカウント。変更できません。

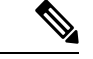

最初の4つのユーザーアカウントは、実際のネットワークユーザーに関連付けられています。 Cisco EPN Manager は、**scpuser**、**prime**、および **oracle** ユーザー アカウントを使用して内部操 作を実行し、どのような方法でも変更できません。 (注)

ユーザー タイプとユーザーの管理の詳細については、『Cisco Evolved [Programmable](https://www.cisco.com/c/en/us/support/cloud-systems-management/evolved-programmable-network-epn-manager/products-user-guide-list.html) Network Manager [ユーザーおよび管理者ガイド](https://www.cisco.com/c/en/us/support/cloud-systems-management/evolved-programmable-network-epn-manager/products-user-guide-list.html)』参照してください。

## <span id="page-3-0"></span>システム要件

以降の項で、Cisco EPN Manager 5.0 をインストールする前に満たす必要がある要件を示しま す。

- [ハードウェアおよびソフトウェアの要件](#page-4-1)
- Web [クライアントの要件](#page-7-0)
- Cisco EPN Manager [で使用するポート](#page-8-0)

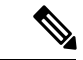

Cisco EPN Manager 5.0リリースは、KVMとCVIMベースのOpenStack環境にベータ版のサポー トを提供します。これは、完全にサポートされるまで、機能またはスケール、あるいはその両 方の制限を意味する場合があります。 (注)

### <span id="page-4-1"></span>ハードウェアおよびソフトウェアの要件

- [OVA/VM](#page-4-0) の要件
- ベア [メタルの要件](#page-5-0)

#### <span id="page-4-0"></span>**OVA/VM** の要件

次の表は、OVA/VM システムの要件の概要を示します。

- [拡張(Extended)]:実稼働環境での大規模なネットワーク設定に推奨されます。
- [プロフェッショナル (Professional) ]: 実稼働環境での非スケールネットワーク設定に推 奨されます(Cisco EPNM リリース 5.1 でのみ認定)。

[標準 (Standard) ]、[エクスプレス (Express) ]、および[エクスプレスプラス (Express Plus) ] のシステムサイズオプションの使用はお勧めしません。さらに、コンプライアンス機能は、 Express および Express Plus システム サイズ オプションではサポートされていません。

[非常に大規模(Very-Large)] プロファイルを使用することはお勧めしません。これは、Cisco TAC から要求された場合にのみ使用され、標準インストールでは使用されません。

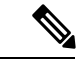

(注) OVA/VM のインストールでは、外部ストレージがサポートされています。

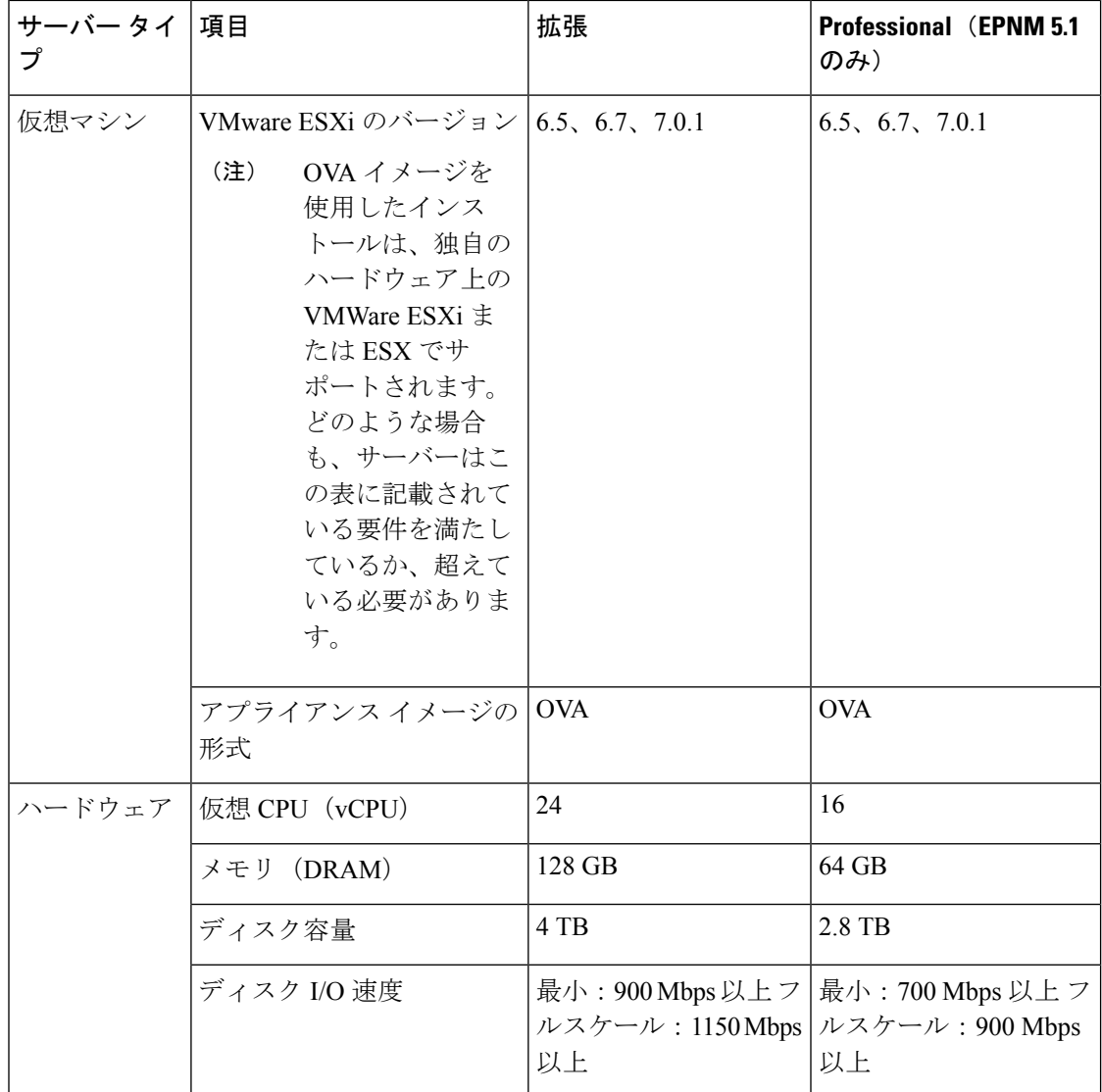

### <span id="page-5-0"></span>ベア メタルの要件

ベア メタルのインストールの場合、Cisco EPN Manager は、以降の項に記載されている要件を 備えたラックマウントサーバーとして Cisco UCS サーバー (UCS C220 M4 または M5) にのみ インストールできます。

ベア メタルのインストールでは、外部ストレージはサポートされていません。

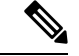

(注)

OVA/VM のインストールとは対照的に、ベア メタルのインストールではサーバー リソース全 体が使用されます。

#### 最小展開と推奨展開でのベアメタルの要件(高可用性なし)

次に、最小展開と推奨展開の要件を示します(高可用性なし)。

| 項目     |                      | 要件                                              |                                                            |
|--------|----------------------|-------------------------------------------------|------------------------------------------------------------|
| ベアメタル  | アプライアンス イメージ<br>の形式  | <b>ISO</b>                                      |                                                            |
|        | 1.x オプションと同等         | 物理サーバー                                          |                                                            |
| ハードウェア | 導入タイプ                | 最小                                              | 推奨                                                         |
|        | シスコ UCS サーバー タイ<br>プ | Cisco UCS C220 M4、<br>M4S、M5、M5SX、および<br>M5L    | Cisco UCS C220<br>$M4$ , $M4S$ , $M5$ ,<br>M5SX、および<br>M5L |
|        | CPU (コア数/スレッド<br>数)  | 1 x CPU (10 C/20 T)                             | 2 x CPU (10 C/20)<br>T)                                    |
|        | メモリ                  | 64 GB                                           | 128 GB                                                     |
|        | ディスク容量               | <b>RAID 後 2.8 TB</b>                            | RAID 後 4 TB                                                |
|        | ディスク I/O 速度          | 最小:700 MBps 推奨:900   最小:900 MBps<br><b>MBps</b> | 推奨: 1150 MBps                                              |
|        | RAID レベル             | RAID 10                                         | RAID 10                                                    |

#### リモート高可用性展開でのベア メタルの要件

これらの要件は、リモート高可用性展開に適用されます。リモート展開とは、両方のサーバー が WAN によって接続された異なるサブネット上にあるという展開です。これは、通常、サー バーが地理的に分散している場合の展開に利用されます。

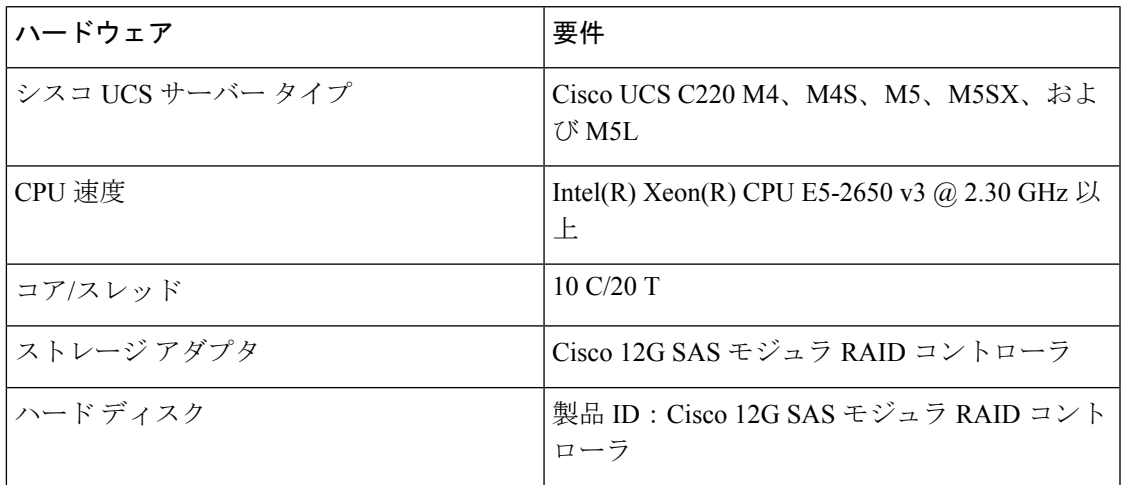

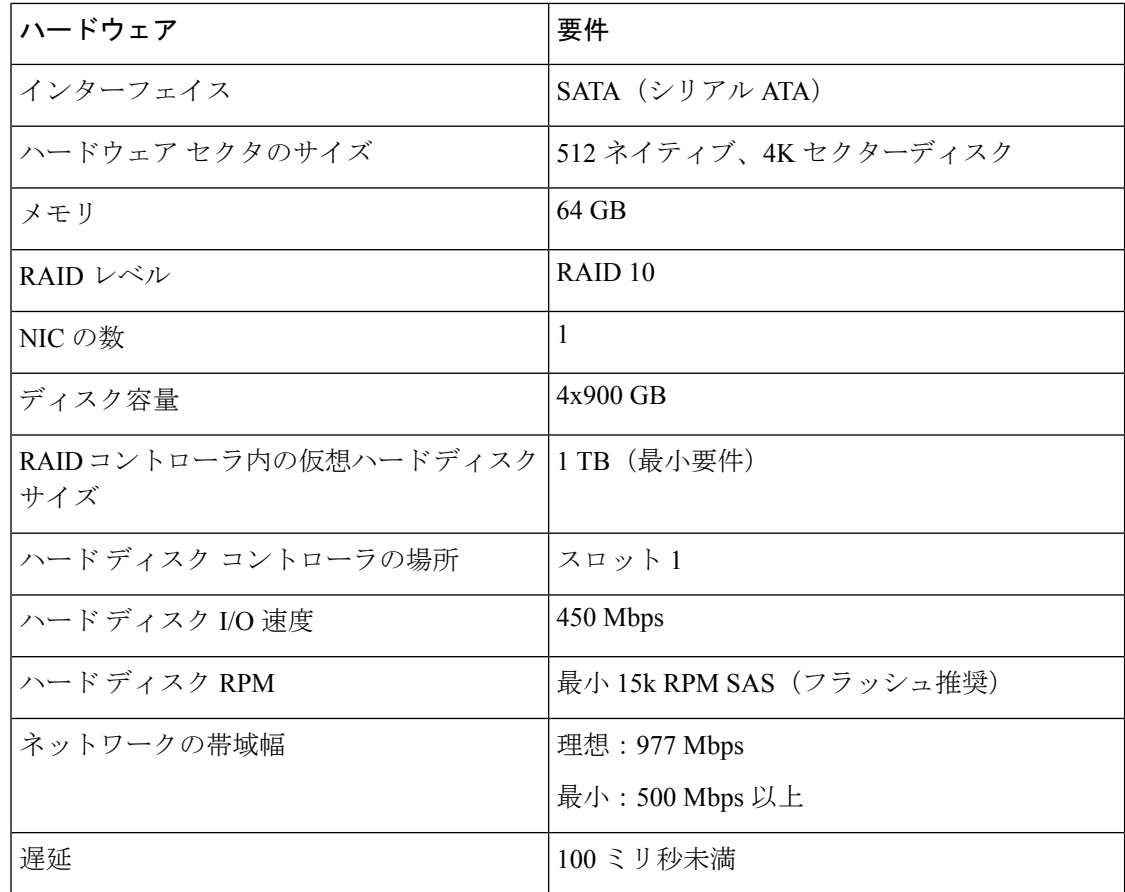

### <span id="page-7-0"></span>**Web** クライアントの要件

次に、Cisco EPN Manager Web GUI のクライアントとブラウザの要件を示します。

- ハードウェア:以下のテスト済みサポート対象ブラウザのいずれかに対応しているMacま たは Windows のラップトップかデスクトップ。
- ブラウザ:

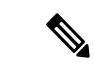

- 1 つのブラウザセッションで Cisco EPN Manager のタブを同時に 3 つまで開くことができます。 (注)
	- Google Chrome バージョン 74  $\sim$  84
	- Mozilla Firefox ESR 60
	- Mozilla Firefox バージョン 67  $\sim$  79
	- Microsoft Internet Explorer (IE) 11.0 (廃止)

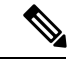

Internet Explorer のユーザーは、他のブラウザと比べて動作が遅い と報告しています。一部の GUI ページは IE でロードするのに時 間がかかるためです。Microsoft Internet Explorer (IE) 11.0 は廃止さ れます。 (注)

• 推奨される表示解像度:1600 X 900 ピクセル以上(最小:1366 X 768)

ロード時間を短縮し、ネットワーク帯域幅の使用量を削減するために、Cisco EPN Manager は 同じバージョンの Cisco EPN Manager (Firefox および IE ブラウザ)のブラウザに静的ファイル (js、css)をキャッシュします。

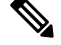

(注)

Google Chrome では、自己署名証明書に関する既知の制限により、すべてのキャッシングディ レクティブが無視され、ページコンテンツがリロードされます。

### <span id="page-8-0"></span>**Cisco EPN Manager** で使用するポート

インストール プロセスでは、サーバーの eth0 および eth1 イーサネット ポートを使用します。 別のポートを使用すると、システムが正常に動作しない場合があります。 (注)

次の表に、Cisco EPN Manager がデバイスからの接続要求をリッスンするために使用するポー トを示します。また、セキュリティ強化のため、この表にはポートを無効にしても製品に悪影 響が及ばず安全かどうかも示します。

一般的なポリシーとして、不要なポートや非セキュアなポートをすべて削除する必要がありま す。まず、どのポートが有効になっているかを確認した後、Cisco EPN Manager の通常の機能 を妨げることなく安全に無効化できるポートを判別する必要があります。これを行うには、開 いているポートを一覧表示して、安全に無効化できるポートの一覧と比較します。Cisco EPN Managerの組み込みファイアウォールでは、一部のリスニングポートは公開されません。展開 で使用されるポートのリストを表示するには、Cisco EPN Manager CLI 管理者ユーザーとして ログインし、**show security-status** コマンドを実行します。

組み込みのファイアウォールに加えて、追加のネットワークファイアウォールを展開し、他の 未使用のポートとそのトラフィックをブロックすることもできます。

I

 $\Gamma$ 

 $\overline{\phantom{a}}$ 

 $\overline{1}$ 

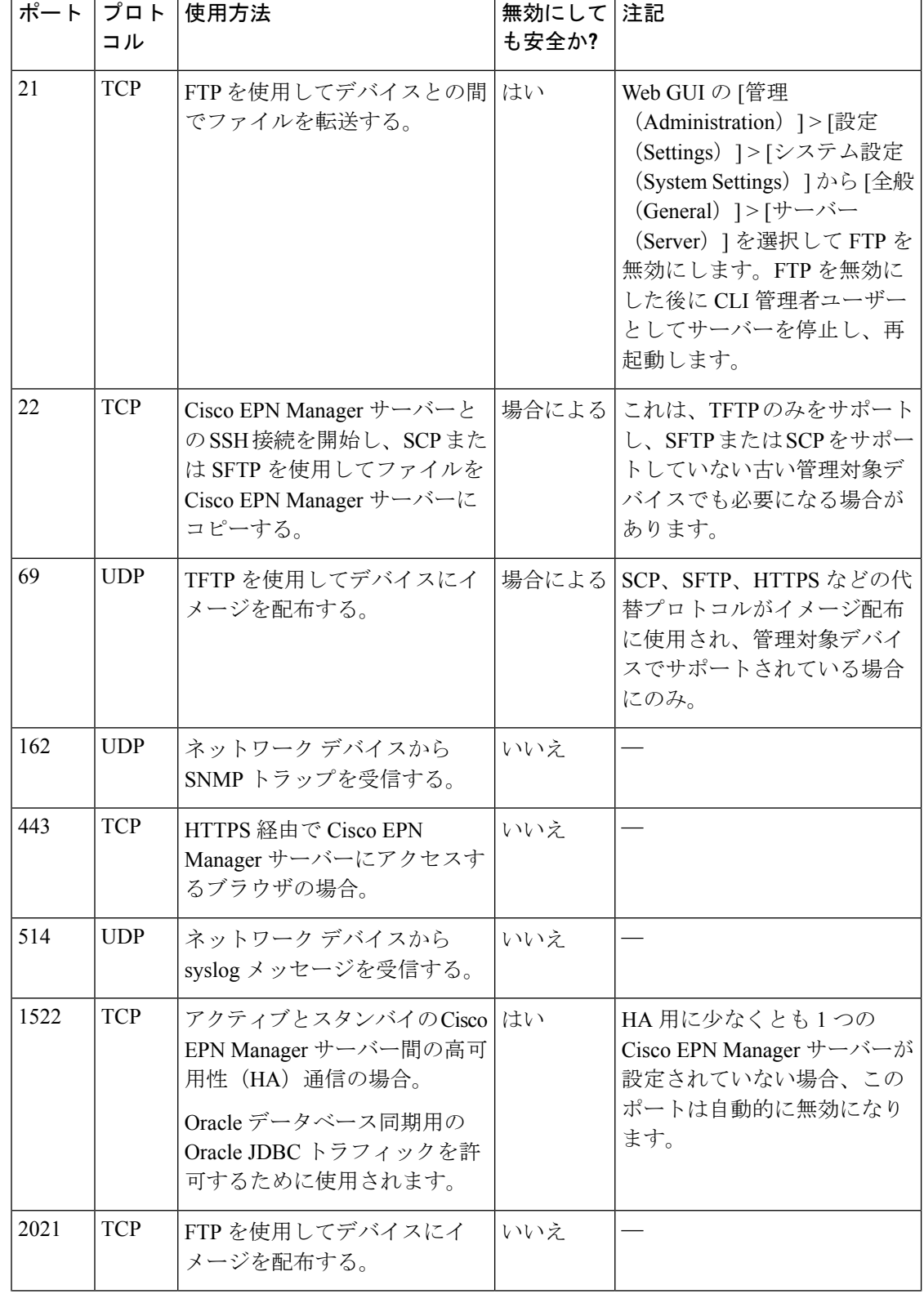

表 **<sup>1</sup> :** 組み込みのファイアウォールを介した開いているポートのリスニング

 $\mathbf I$ 

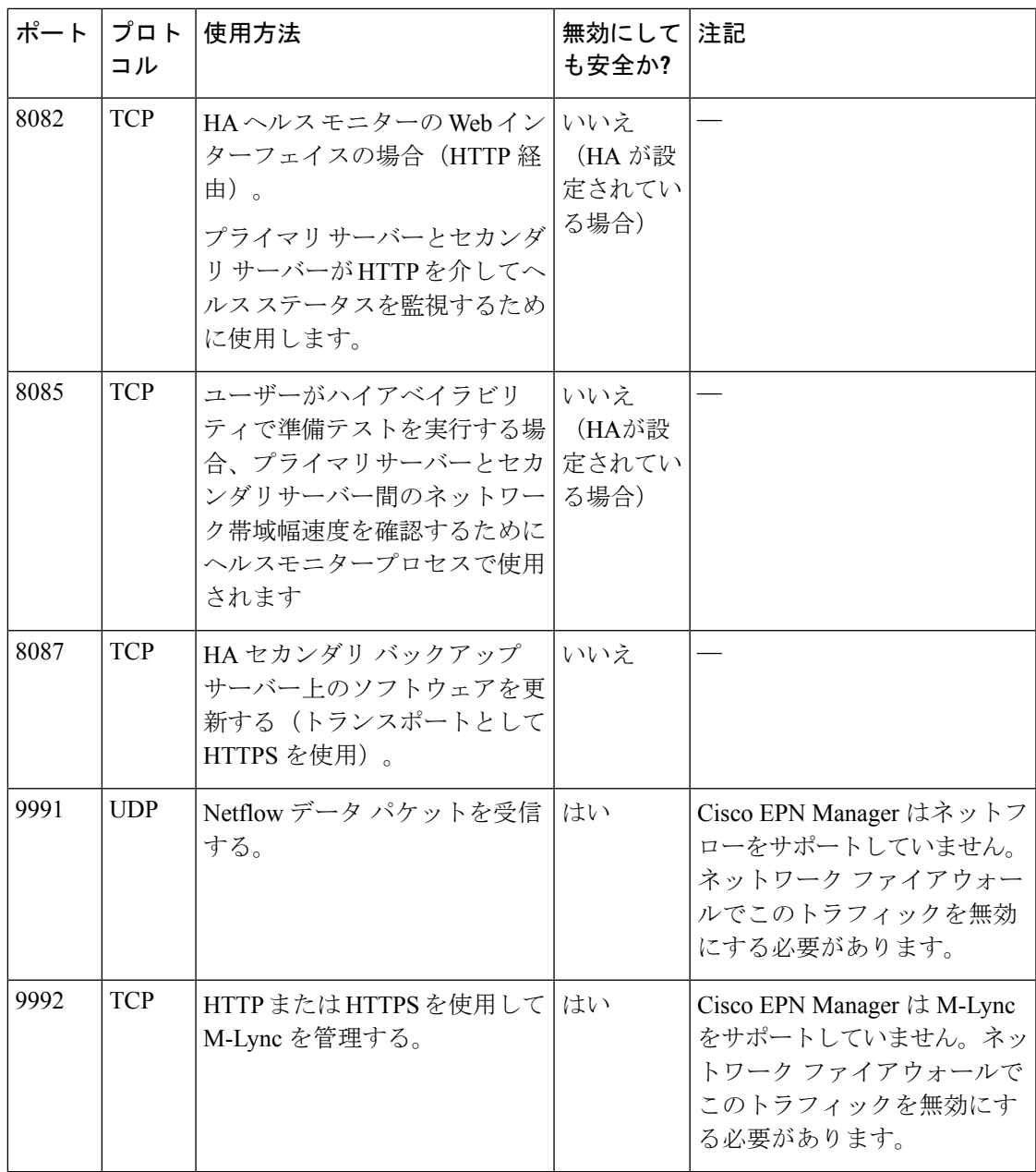

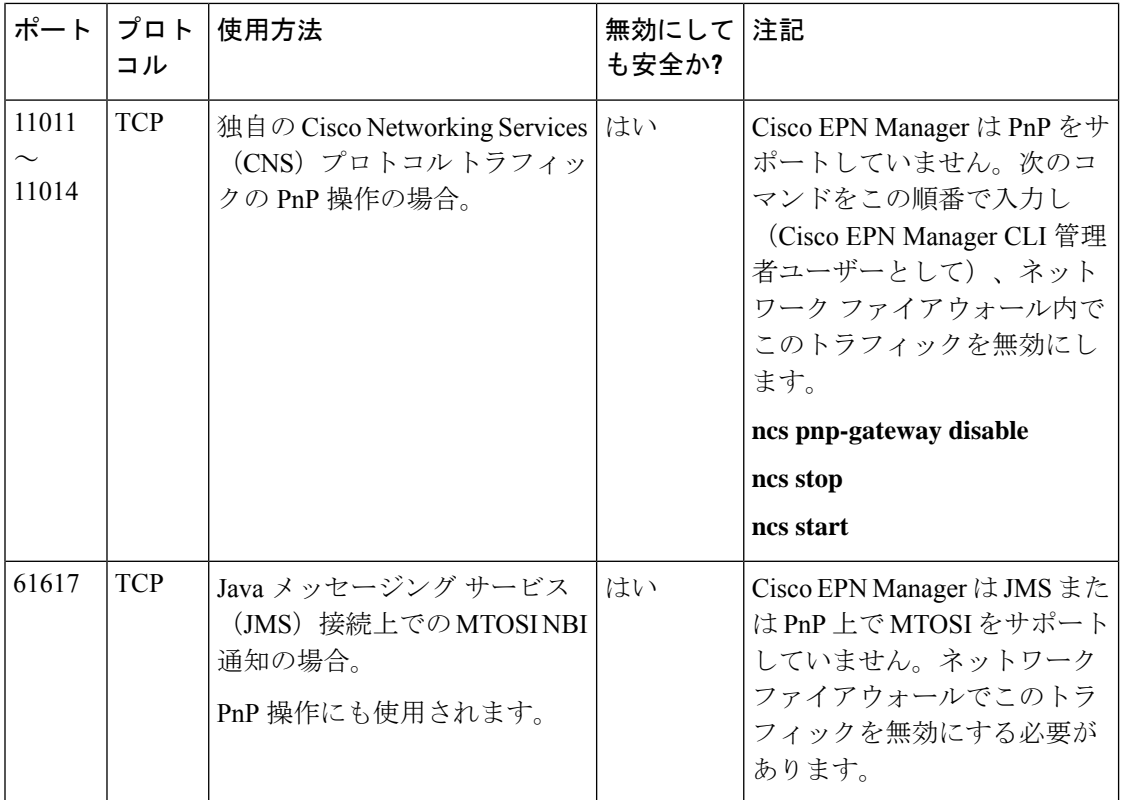

次の表に、ファイアウォールで保護される可能性のある外部デバイス上の宛先ポートを示しま す。これらのポートは、Cisco EPN Manager がネットワーク デバイスへの接続に使用します。 Cisco EPN Manager がこれらのデバイスに接続できるようにするには、必要なポートを開く必 要があります。

表 **<sup>2</sup> : Cisco EPN Manager** で使用する宛先ポート

| ポート |                | プロトコル 使用する場合                             |
|-----|----------------|------------------------------------------|
| 7   | <b>TCP/UDP</b> | ICMP を使用したエンドポイントの検出。                    |
| 22  | <b>TCP</b>     | 管理対象デバイスとの SSH 接続の開始。                    |
| 23  | <b>TCP</b>     | Telnet を使用した管理対象デバイスとの通信。                |
| 25  | <b>TCP</b>     | SMTP サーバーを使用した電子メールの送信。                  |
| 49  | <b>TCP/UDP</b> | TACACS を使用した Cisco EPN Manager のユーザーの認証。 |
| 53  | <b>TCP/UDP</b> | DNS サービスへの接続。                            |
| 161 | UDP            | SNMPを使用したポーリング。                          |

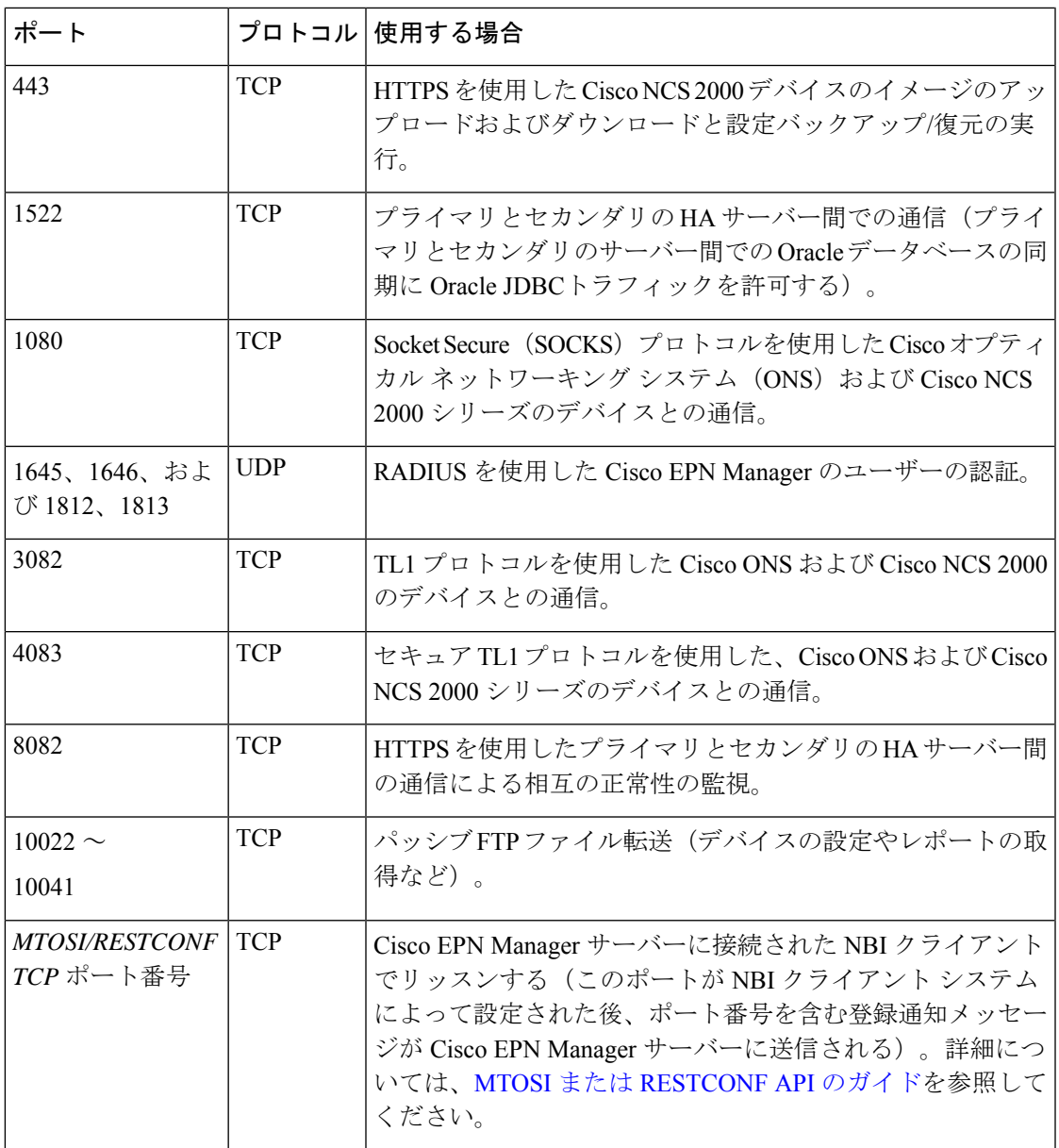

次の図に、前の表に示したポート情報を示します。この図を使用して、ネットワークインフラ ストラクチャに対する適切なファイアウォール設定(適切な着信トラフィックの許可)を決定 します。トラフィックのクラスを識別するには、「組み込みファイアウォールを介して開いて いるリスニングポート」という表の「使用方法」の列を参照してください。CiscoEPNManager でサポートされていないサービスで使用されるポートを無効にすることをお勧めします。

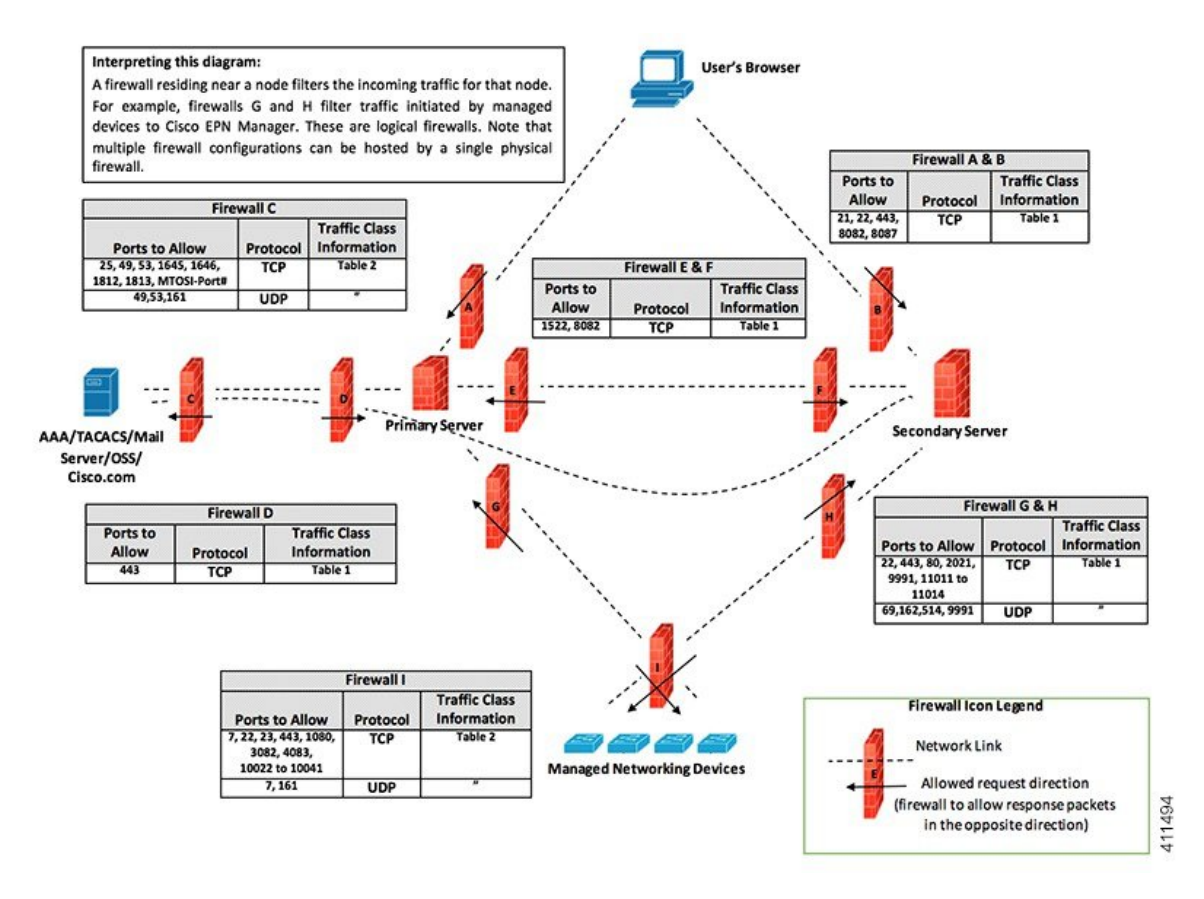

# <span id="page-13-1"></span><span id="page-13-0"></span>インストールの前提条件

- [ライセンシング](#page-13-1)
- OVA/VM [のインストールの前提条件](#page-14-0)
- ISO/ベア [メタルのインストールの前提条件](#page-14-1)
- ISO イメージまたは OVA [パッケージの確認](#page-15-0)

### ライセンシング

Cisco EPN Manager には、初回インストールで自動的にアクティブ化される 90 日間の試用ライ センスが含まれています。試用期間を超えてアプリケーションを使用するには、次に示すよう に、実稼働環境と実稼働以外の環境の両方に必要な Cisco EPN Manager ライセンスを取得して インストールする必要があります。

実稼働環境の場合:

- 基本ライセンス(必須)
- •スタンバイライセンス (オプション): 冗長性構成で構成された2台のCisco EPN Manager サーバーを使用して高可用性展開を行う場合は、このライセンスを取得します。

• Cisco EPN Manager が管理するデバイスのタイプと対応する数の管理用ライセンス。

実稼働以外の環境(ラボ検証環境や開発環境など)については、Cisco EPN Manager のラボ イ ンストールごとに Cisco EPN Manager ラボ ライセンスを取得してインストールしてください。 ラボ ライセンスは、冗長性(HA)、無制限の管理範囲を含むすべての Cisco EPN Manager の オプションを対象としています。

ライセンスのコピーは作成しないでください。

CiscoEPNManagerライセンスを購入するには、最寄りの営業担当者にお問い合わせください。

Cisco EPN Manager で使用できるライセンスのタイプの詳細については、『Cisco [Evolved](https://www.cisco.com/c/en/us/support/cloud-systems-management/evolved-programmable-network-epn-manager/products-user-guide-list.html) Programmable Network Manager [ユーザーおよび管理者ガイド](https://www.cisco.com/c/en/us/support/cloud-systems-management/evolved-programmable-network-epn-manager/products-user-guide-list.html)』のライセンスの表示と管理に関 する情報を参照してください。

### <span id="page-14-0"></span>**OVA/VM** のインストールの前提条件

Cisco EPN Manager をインストールする前に、次を確認してください。

- 展開が[「システム要件」](#page-3-0)に記載されている一般的なハードウェアとソフトウェアの要件、 特に「[OVA/VM](#page-4-0) の要件」を満たしている。
- 最適なパフォーマンスを確保するために、ハードウェア リソースが Cisco EPN Manager サーバー用に予約されている。CPU の最小クロックは、CPU あたり 2.2 Ghz です。
- Cisco EPN Manager サーバーとして使用する予定のマシン上に VMware ESXi がインストー ルされ、設定されている。VMware ホストのセットアップと設定については、[VMware](https://www.vmware.com/support/pubs/) の [マニュアル](https://www.vmware.com/support/pubs/)を参照してください。
- インストールされた VMware ESX/ESXi ホストが到達可能である。
- Cisco EPN Manager OVA は、vSphere Web インターフェイスが起動するのと同じマシンに 保存される。
- ダウンロードした OVA パッケージが、「ISO イメージまたは OVA [パッケージの確認](#page-15-0)」の 説明のとおりに検証されている。

### <span id="page-14-1"></span>**ISO/**ベア メタルのインストールの前提条件

ISOイメージを使用してCiscoEPNManagerをインストールする前に、次を確認してください。

- 展開が[「システム要件」](#page-3-0)に記載されている一般的なハードウェアとソフトウェアの要件、 特に「ベア [メタルの要件」](#page-5-0)を満たしている。
- 次のソフトウェアがインストールされている。
	- JRE バージョン 1.7.0 を備えた Java
	- フラッシュ ドライバ v9.0.246 以降
	- HTML5 KVM の Web ブラウザの最小要件は、Chrome 45、Firefox 45、IE 11、Opera 35、および Safari 9 です。
- ダウンロードした ISO イメージが、「ISO イメージまたは OVA [パッケージの確認](#page-15-0)」の説 明のとおりに検証されている。

• インストール ファイルにアクセスするための信頼性の高いリンクを使用できる。VPN リ ンクはお勧めしません。

### <span id="page-15-0"></span>**ISO** イメージまたは **OVA** パッケージの確認

Cisco EPN Manager をインストールする前に、ISO イメージまたは OVA パッケージを確認する 必要があります。ISO イメージまたは OVA パッケージ内にバンドルされている個々の UBF ファイルを確認する必要はありません。

- ステップ **1 openssl** がインストールされていない場合は、それをダウンロードしてインストールします ([http://www.openssl.org](https://www.openssl.org/) を参照)。
- ステップ2 cisco.com [のソフトウェア](https://software.cisco.com/download/navigator.html?mdfid=286283248&selMode=null) ダウンロード サイトから次のファイルをダウンロードし、一時ディレクトリに 配置します。
	- 検証する Cisco EPN 5.0 製品の OVA パッケージまたは ISO イメージ(\*.iso または \*.ova)
	- Cisco EPN Manager 5.0 の OVA または ISO の署名ファイル (\*.signature)
	- Cisco EPN Manager 5.0 の証明書ファイル (\*.pem)

(同じ証明書ファイル(\*.pem)を使用して OVA ファイルと ISO ファイルを検証します)

- ステップ **3** scp などの転送方法を使用して、ISO ファイルまたは OVA ファイル、証明書ファイル、および署名ファイ ルを openssl 機能を備えた代替 RHEL マシンに移動します。
- ステップ **4** 次のコマンドを実行します。

openssl dgst -sha512 -verify *cert-file* -signature *sig-file product-file*

ここで、

- *cert-file* は証明書ファイル(\*.pem)
- *sig-file* は署名ファイル(\*signature)
- *product-file* は確認するファイル
- ステップ5 結果が [検証 OK (Verified OK) ] の場合:
	- OVA パッケージの場合は、ステップ 6 に進みます。
	- ISO ファイルの場合は、「Cisco EPN Manager 5.0 [のインストール\(非](#page-17-0)HA)」に進みます。
- ステップ **6** (OVA パッケージのみ)VMware vSphere クライアントを使用してパブリッシャと証明書チェーンを確認 します。
	- **1.** Cisco Systems が発行者であることを確認します。
		- **1.** VMware vSphere クライアントで、[ファイル(File)] > [OVF テンプレートの展開(Deploy OVF Template)] を選択します。
		- **2.** OVA インストール ファイル(\*.ova)を参照して選択し、[次へ(Next)] をクリックします。
- **3.** [OVF テンプレートの詳細 (OVF Template Details)] ウィンドウの [パブリッシャ(Publisher)] フィールドに、緑色のチェック マーク付きで [Cisco Systems, Inc.] が表示されていることを確認し ます。[パブリッシャ(Publisher)] フィールドに「**No certificate present**」と表示されている場合 は、先に進まないでください。これは、イメージが署名されていないか、あるいはファイルがCisco Systems 製ではない、またはファイルが改ざんされていることを示しています。Cisco の担当者に お問い合わせください。
	- [ベンダー(Vendor)]フィールドの情報を使用してイメージを検証しないでください。こ のフィールドは Cisco Systems を発行者として認証しません。 (注)
- **2.** 証明書チェーンを確認します。
- **3.** [OVFテンプレートの詳細 (OVF Template Details)] ウィンドウの [パブリッシャ (Publisher)] フィー ルドで、[Cisco Systems, Inc.] ハイパーリンクをクリックします。
- **4.** [証明書(Certificate)] ウィンドウで、[認証パス(Certification Path)] タブをクリックします。
- **5.** 次の図に示すように、[認証パス(Certification Path)] タブ(証明書チェーンのリストが表示されてい る)で、[認証パス(Certification Path)] 領域に [Cisco Systems, Inc.] が、[認証ステータス(Certification Status) ]に [この証明書は正常です (The certificate is OK) ] が表示されていることを確認します。

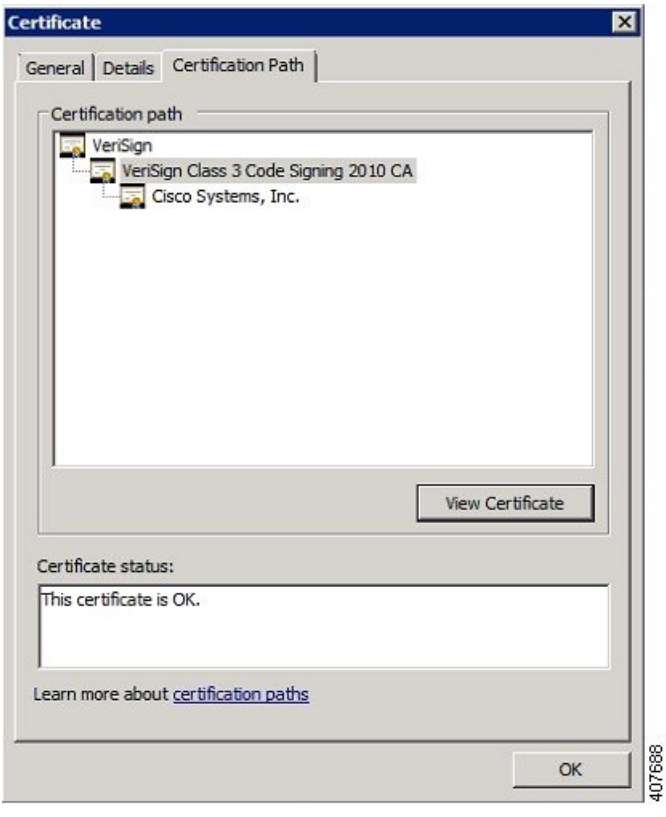

# <span id="page-17-0"></span>**Cisco EPN Manager 5.0** のインストール(非**HA**)

- OVA/VM を使用した Cisco EPN Manager [のインストール](#page-17-1)
- [ベアメタルイメージでの](#page-18-0) ISO を使用した Cisco EPN Manager のインストール
- Cisco EPN Manager [設定プロセスの開始](#page-23-0)

### <span id="page-17-1"></span>**OVA/VM** を使用した **Cisco EPN Manager** のインストール

- **1.** 展開が「[システム要件](#page-3-0)」に記載されている要件を満たしていることを確認します。
- **2.** 展開が「OVA/VM[のインストールの前提条件](#page-14-0)」に記載されている前提条件を満たしている ことを確認します。これには、OVA パッケージの確認が含まれます。
- **3.** VMware vSphere [クライアントからの](#page-17-2) OVA の展開。
- **4.** 展開した OVA [のシステム時刻を設定します。](#page-18-1)。
- **5.** Cisco EPN Manager [設定プロセスの開始。](#page-23-0)

#### <span id="page-17-2"></span>**VMware vSphere** クライアントからの **OVA** の展開

- ステップ **1** VMware vSphere クライアントを起動します。
- ステップ **2** [ファイル(File)] > [OVF テンプレートの導入(Deploy OVF Template)] の順に選択します。
- ステップ **3** [OVF テンプレートの展開(Deploy OVF Template)] ウィンドウで、[参照(Browse)] をクリックしま す。
- ステップ **4** OVA ファイルに移動して選択し、[次へ(Next)] をクリックします。
- ステップ **5** [エンド ユーザー ライセンス契約(End User License Agreement)] に同意し、[OVF テンプレートの詳細 (OVF Template Details)] ウィンドウで製品名、バージョン、サイズなどの OVA ファイルの詳細を確認 した後、[同意 (Accept) ] をクリックします。
- ステップ **6** [名前と場所(Name and Location)] ウィンドウで、次の手順を実行します。
	- **1.** 導入するテンプレートの名前と場所を指定します。名前はインベントリ フォルダ内で固有である必 要があり、最大 80 文字で構成できます。
	- **2.** ネットワークサイズに基づいて、設定タイプに[プロフェッショナル(Professional)]、[拡張(Extended )]、または [非常に大規模(Very-Large)] を選択します([「システム要件](#page-3-0)」を参照)。
	- **3.** [次へ(Next)] をクリックします。
- ステップ **7** OVA をインストールするクラスタまたはホストを選択し、[次へ(Next)] をクリックします。
- ステップ **8** 展開する OVA の宛先ストレージを選択し、[次へ(Next)] をクリックします。
- ステップ **9** ディスク形式として[シックプロビジョニング(Lazy Zeroed)(ThickProvision Lazy Zeroed)]を選択し、 [次へ(Next)] をクリックします。
- ステップ **10** 設定された IP アドレスに基づいてネットワーク マッピングを選択し、[次へ(Next)] をクリックしま す。
- ステップ **11** [終了準備の完了(Ready to Complete)] ウィンドウで、次の手順を実行します。
	- **1.** 選択内容を確認します。
	- **2.** (オプション)OVAの展開が完了した後に仮想マシンを自動的に起動する場合は、[展開後に電源を 投入する(Power on after deployment) ] チェックボックスをオンにします。
	- **3.** [終了 (Finish) ] をクリックします。

このプロセスが完了するまでに数分かかる場合があります。[仮想アプリケーションの展開(Deploying Virtual Application)] ウィンドウの経過表示バーをチェックして、タスクのステータスをモニターしま す。展開タスクが正常に完了すると、確認ウィンドウが表示されます。

ステップ **12** [閉じる(Close)]をクリックします。展開した仮想アプライアンスが、VMware vSphereクライアントの 左側のペインのホストの下に表示されます。

次のタスク

展開した OVA [のシステム時刻を設定します。](#page-18-1) (19 ページ)に進みます。

#### <span id="page-18-1"></span>展開した **OVA** のシステム時刻を設定します。

- ステップ **1** VMware vSphere クライアントで、左側のペインの VM を選択します。
- ステップ **2** [起動設定(Boot Settings)] オプションにアクセスします([設定の編集(Edit Settings)] > [VM オプション (VM Options)] > [起動設定(Boot Settings)])。
- ステップ **3** [強制 BIOS のセットアップ(Force BIOS Setup)] 領域のチェックボックスをオンにして、次回の VM 起動 時に BIOS 設定画面が表示されるようにします。
- ステップ4 [保存 (Save) ] をクリックします。
- ステップ **5** VM を起動します。
- ステップ **6** [BIOS 設定(BIOS setup)] 画面で、システムの時刻と日付を現在の UTC 時刻に設定します。
- <span id="page-18-0"></span>ステップ **7** F10 を押して変更内容を保存し、画面を終了します。

次のタスク

「Cisco EPN Manager [設定プロセスの開始](#page-23-0)」に進みます。

### ベアメタルイメージでの **ISO** を使用した **Cisco EPN Manager** のインス トール

**1.** 展開が[「システム要件](#page-3-0)」に記載されている要件を満たしていることを確認します。

- **2.** 展開が「ISO/[ベアメタルのインストールの前提条件」](#page-14-1)に記載されている前提条件を満たし ていることを確認します。これには、ISO/ベア メタル イメージの検証が含まれます。
- **3.** Cisco IMC [サーバーの設定。](#page-19-0)
- **4.** ベア メタル Cisco UCS [サーバーの設定](#page-20-0)。
- **5.** ISO イメージからの Cisco EPN Manager [のインストール。](#page-22-0)

以降の項で説明するインストール手順は、「ベア [メタルの要件](#page-5-0)」で説明されている UCS サー バー タイプとハードウェアの要件に固有です。 (注)

#### <span id="page-19-0"></span>**Cisco IMC** サーバーの設定

Cisco Integrated Management Controller(Cisco IMC)はサーバー管理アプリケーションであり、 Cisco EPN Manager サーバーをリモートからアクセス、設定、管理、および監視するために使 用できます。

- ステップ **1** コンソールにアクセスするには、キーボードとモニターをアプライアンスの背面パネルのUSBポートを 接続するか、KVM ケーブルとコネクタを使用します。
- ステップ **2** Cisco UCS サーバーに電源を投入します。
- ステップ **3** F8 を押して Cisco IMC 設定ユーティリティを起動します。システムが応答するまでファンクション キー (F8、F6、およびF2)を複数回押す必要があります。F8をすばやく押さずにEFIシェルに移動する場合 は、Ctrl-Alt-Del を押してシステムをリブートし、**F8** をもう一度押します。
- ステップ **4** [Cisco IMC 設定ユーティリティ(Cisco IMC Configuration Utility)] ウィンドウで、IPV4(基本)領域か ら次を入力します。
	- [DHCP有効(DHCPEnabled)]:ダイナミックなネットワーク設定のためにDHCPをイネーブルにす るには、このオプションを選択します。DHCPをイネーブルにするには、DHCPサーバーにこのサー バーの MAC アドレスの範囲をあらかじめ設定しておく必要があります。
	- [Cisco IMC IP]:Cisco IMC の IP アドレスを入力します。
	- [サブネットマスク(Subnetmask)]:サブネット マスクを入力し、Cisco IMC IP アドレスに追加しま す。ホスト ルータと同じサブネット内に含める必要があります。
	- [ゲートウェイ (Gateway) ]: デフォルト ゲートウェイ ルータの IP アドレスを入力します。
- ステップ **5** F5 を押してページを更新し、新しい設定を表示します。
- ステップ **6** (任意)[VLAN(詳細設定)(VLAN (Advanced))] 領域で、VLAN を設定します。
- ステップ7 Cisco IMC のパスワードを入力します。[ユーザー名 (Username) 1フィールドと[パスワード (Password) 1 フィールドを空白のままにすると、次のデフォルトのログイン クレデンシャルが使用されます。
	- [ユーザー名(Username)]:**admin**
	- [パスワード(Password)]:**password**
- ステップ **8** プロンプトが表示されたら、**F10** を押して設定を保存します。
- ステップ **9** 次のフィールドを以下のように更新します。
	- [NICモード (NIC mode) 1: [専用 (Dedicated) 1を選択します。
	- [IP (基本) (IP (Basic))]: [IPV4] を選択します。
	- [DHCP]:イネーブルになっている DHCP を無効にします。
	- [CIMC IP]:Cisco IMC の IP アドレスを入力します。
	- [プレフィックス/サブネット(Prefix/Subnet)]:Cisco IMC のサブネットを入力します。
	- [ゲートウェイ(Gateway)]:ゲートウェイ アドレスを入力します。
	- [優先 DNS サーバー(Pref DNS Server)]:優先 DNS サーバーのアドレスを入力します。
	- [NIC 冗長性 (NIC Redundancy) ]: Null
- ステップ **10** F1 を押して追加設定を表示します。
- ステップ **11** [追加設定(Additional Settings)] ウィンドウで、次のフィールドを更新します。
	- [ホスト名(Hostname)]: Cisco IMC のホスト名を入力します。
	- [動的 DNS (Dynamic DNS) ]: [無効化 (Disable) ]
	- •管理者パスワードを入力します。[パスワード (Password)]フィールドを空白のままにした場合のデ フォルト パスワードは **password** です。
- ステップ **12** F10 キーを押して、設定を保存します。
- ステップ **13** ブラウザを開いて、次の URL を入力します。

#### **https://***Cisco IMC\_IP\_address*

*Cisco IMC\_IP\_address*は、ステップ 9 で入力した Cisco IMC IP アドレスです。

<span id="page-20-0"></span>ステップ **14** ステップ 7 で入力したクレデンシャルを使用して Cisco IMC にログインします。

#### 次のタスク

「ベア メタル Cisco UCS [サーバーの設定」](#page-20-0)に進みます。

#### ベア メタル **Cisco UCS** サーバーの設定

この手順は、Cisco 12G SAS モジュラ RAID コントローラに固有です。その他の RAID コント ローラについては、『Cisco UCS [Servers](https://www.cisco.com/c/en/us/support/servers-unified-computing/unified-computing-system/products-installation-and-configuration-guides-list.html) RAID Guide』を参照してください。

(注) EPNM をインストールする前に、FlexFlash などの SD カードコントローラを無効にします。

- ステップ **1** ローカル タイム ゾーンと UTC タイム ゾーンを設定し、次のようにブート オプションを設定します。
	- a) Cisco IMC Web インターフェイスの左側のサイドバーから、「シャーシ (Chassis) 1>[要約 (Summary)] を選択します。
	- b) タイム ゾーンを正しいローカル タイム ゾーンに変更します。
	- c) KVM を起動し、サーバーに接続します。
	- d) サーバーをリセットします(ウォーム ブート)。
	- e) プロンプトが表示されたら、F2 を押して CMOS を起動します。
	- f) 時刻を(ローカル タイムではなく)現在の UTC 時刻に変更し、F10 キーを押して変更を保存しま す。
	- g) **UCS C220 M4** デバイスのみの場合:[ブート オプション(Boot Options)] タブをクリックします。 [UEFI ブート オプション (UEFI Boot opushons) ] を有効にした後、[ブート オプション #1 (Boot Option#1) ] に [バス PCI RAID アダプタ (Bus PCI RAID Adapter) ] を選択します。
	- h) ホストをリブートします。
	- i) Cisco IMC をリブートし、もう一度ログインします。
	- j) [シャーシ(Chassis)] > [要約(Summary)] で時刻が正しいことを確認します。
- ステップ **2** Cisco IMC Web インターフェイスの左側のサイドバーから、[ストレージ(Storage)] > [Cisco 12G SAS モ ジュラ RAID コントローラ (SLOT-HBA) (Cisco 12G SAS Modular Raid Controller (SLOT-HBA)) 1を選 択します。
- ステップ **3** [Cisco 12G SAS モジュラ RAID コントローラ(SLOT-HBA)(Cisco 12G SAS Modular Raid Controller (SLOT-HBA))] ペインで、[コントローラ情報(Controller Info)] タブをクリックします。
- ステップ **4** [物理ドライブ情報(Physical Drive Info)] で、ブート ドライブが物理ドライブに対して true に設定され ていないことを確認します。
- ステップ **5** [アクション(Actions)] 領域で、[未使用の物理ドライブ(Unused Physical Drives)] の [仮想ドライブの 作成 (Create Virtual Drive) 1をクリックします。
- ステップ **6** [未使用の物理ドライブから仮想ドライブを作成]ウィンドウで、RAIDレベルのドロップダウンリストか ら**10**を選択します。
- ステップ **7** [ドライブ グループの作成(Create Drive Groups)] 領域で、[物理ドライブ(Physical Drives)] 領域の下に 表示されている物理ドライブを選択し、ドライブ グループに追加します。
- ステップ **8** [仮想ドライブのプロパティ(Virtual DriveProperties)] 領域の [書き込みポリシー(WritePolicy)] ドロッ プダウン リストから [良好な BBU のライトバック(Write Back Good BBU)] を選択します。
- ステップ **9** 必須フィールドに入力して [仮想ドライブの作成(Create Virtual Drive)] をクリックします。
- ステップ **10** [仮想ドライブ情報(Virtual Drive Info)] タブをクリックします。
- ステップ **11** [初期化(Initialize)] をクリックします。ポップアップ ウィンドウが表示されます。
- ステップ **12** [VD の初期化(Initialize VD)] をクリックし、[完全初期化(Full Initialize)] を選択します。操作が完了 するのを待ちます (30~60分)。
- ステップ **13** 自動ネゴシエーションを有効にしてインストールを加速するには、次の手順に従います。
	- **1.** 左側のサイドバーで、[管理者(Admin)] タブをクリックします。
	- **2.** [ネットワーク(Network)] をクリックします。
- **3.** [ネットワーク(Network)] ペインの [ネットワーク設定(Network Settings)] タブをクリックしま す。
- **4.** [ポート プロパティ(Port Properties)] 領域で、[自動ネゴシエーション(Auto Negotiation)] チェッ クボックスをオンにします。
- **5.** [変更の保存 (Save Changes) ] をクリックします。
- ステップ **14** 左側のサイドバーで、[管理者(Admin)] タブをクリックします。
- ステップ **15** [ユーティリティ(Utilities)] ペインの [アクション(Actions)] 領域をクリックし、[Cisco IMC のリブー ト(Reboot Cisco IMC)] をクリックします。
- ステップ **16** [OK] をクリックします。
- ステップ **17** F10 を押して、設定を保存し、終了します。

これで、システムは RAID からブートする準備が整いました(ただし、初回ブートは、ISO イメージに マップされたリモート仮想 CD/DVD から実行する必要があります)。このプロセスについては、「[ISO](#page-22-0) イメージからの Cisco EPN Manager [のインストール」](#page-22-0)を参照してください。

#### 次のタスク

「ISO [イメージからの](#page-22-0) Cisco EPN Manager のインストール」に進みます。

#### <span id="page-22-0"></span>**ISO** イメージからの **Cisco EPN Manager** のインストール

- ステップ **1** Cisco UCS サーバーに電源を投入します。
- ステップ **2** IMC サーバーの設定時に入力したクレデンシャルを使用して Cisco IMC サーバーにログインします。 「Cisco IMC [サーバーの設定](#page-19-0)」を参照してください。
- ステップ **3** [シャーシ(Chassis)] > [要約(Summary)] を選択し、[KVM の起動(Launch KVM)] をクリックしてコ ンソール(別のウィンドウで)を開きます。
	- HTML バージョンの KVM はブラウザによって中断され、リモート メディアのインストールが 失敗する可能性があるため、HTML バージョンではなく、Java バージョンの KVM を使用して いることを確認します。 (注)
- ステップ **4** [KVM コンソール(KVM Console)] ウィンドウで、[仮想メディア(Virtual Media)] > [仮想デバイスの 有効化(Activate Virtual Devices)] を選択します。ポップアップ ウィンドウが表示されます。
- ステップ **5** [このセッションを承認する(Accept this Session)] オプション ボタンをクリックし、[適用(Apply)] を クリックします。
- ステップ **6** [KVM コンソール(KVM Console)] ウィンドウで、[仮想メディア(Virtual Media)] > [CD/DVD のマッ ピング(Map CD/DVD)] を選択します。
- ステップ **7** [仮想メディア(Virtual Media)] の [CD/DVD のマップ(Map CD/DVD)] ウィンドウで、ISO ファイルを 選択し、[デバイスのマップ(Map Device)] をクリックします。
- ステップ **8** [KVMコンソール(KVM Console)]ウィンドウで、[仮想メディア(Virtual Media)]を選択し、[CD/DVD にマップされた ISO ファイル名 .iso(ISO filename .iso Mapped to CD/DVD)] オプションが表示されるこ とを確認します。
- **ステップ9** [電源(Power)]>[システムのリセット(Reset System)](ワームブート)を選択してサーバーをリブー トします。
- ステップ **10** F6 を押してブート メニューを起動します。
- ステップ **11** ブート デバイスの選択ウィンドウから、[Cisco vKVM-Mapped vDVD1.22] を選択し、Enter を押します。
- ステップ **12** ブート オプションの場合は、[キーボード/モニター(Keyboard/Monitor)] に **1**、または [シリアル コン ソール(Serial Console)] に **2** を入力し、Enter を押します。Cisco EPN Manager インストーラがコンテン ツを抽出します。

[ツール(Tools)] > [ステータス(Status)] を選択すると、KVM コンソールで進行状況を KVM で監視 できます。転送された量が約 5 GB になると、操作は完了します。

- 転送が 50 ~ 60% 遅くなるため、インストールの進行を確認するために画面を監視しないでく ださい。むしろ、画面がスリープ状態になり、「信号なし(No Signal)」と表示されます。 (注)
- ステップ **13** 抽出が完了したら、localhost ログイン プロンプトで **setup** と入力します。
- <span id="page-23-0"></span>ステップ **14** 「Cisco EPN Manager [設定プロセスの開始」](#page-23-0)のステップ 3 に進み、インストールを完了します。

# **Cisco EPN Manager** 設定プロセスの開始

- ステップ **1** VMware vSphere クライアントの [コンソール(Console)] タブをクリックし、ローカルホストのログイン プロンプトで **setup** と入力します。
- ステップ **2** 表示されるプロンプトに対して、次のパラメータを入力します。

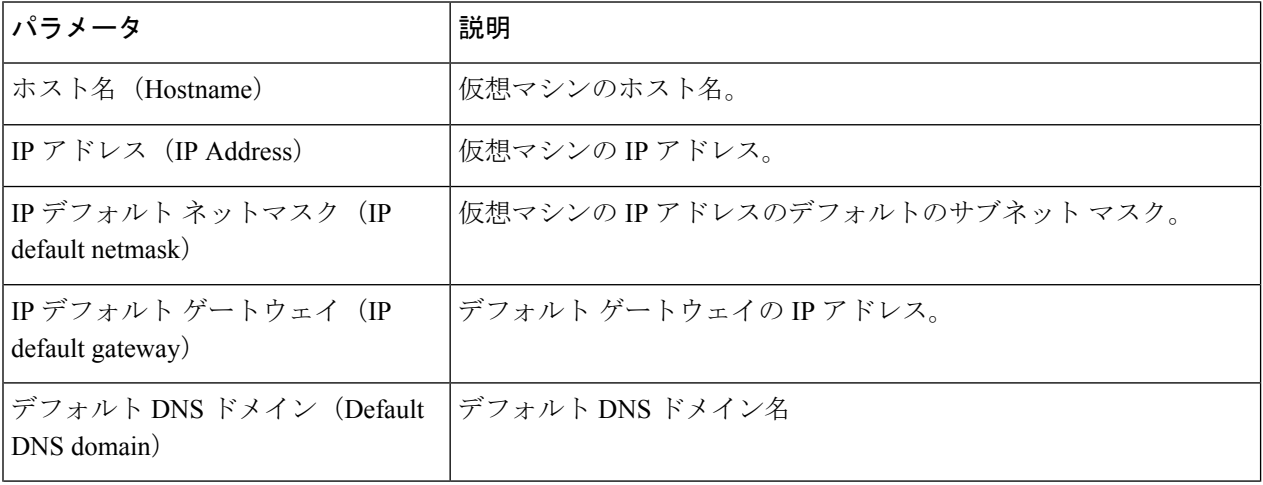

| パラメータ                                  | 説明                                                                                                    |
|----------------------------------------|----------------------------------------------------------------------------------------------------|
| プライマリネームサーバー (Primary<br>nameserver)   | プライマリ DNS サーバーの IP アドレス。<br>セカンダリネームサーバーの追加を求めるメッセージがコンソール<br>に表示されます。以下を入力します。<br>• セカンダリ ネームサーバーを入力する場合は Y。<br>•インストールの次のステップに進む場合はN。                                                                                                    |
| 別のネームサーバー (Another<br>nameserver)      | プライマリサーバーに到達できない場合に使用する別の DNS サー<br>バーのIPアドレス。                                                                                                    |
| プライマリ NTP サーバー (Primary<br>NTP server) | 使用するプライマリ ネットワーク タイムプロトコルサーバーのIP<br>アドレスまたはホスト名(デフォルトは time.nist.gov)。<br>セカンダリ NTP サーバーの追加を求めるメッセージがコンソール<br>に表示されます。以下を入力します。<br>•NTPサーバーを入力する場合は Y。<br>·インストールの次のステップに進む場合はN。                                                             |
| 別の NTP サーバー (Another NTP<br>servers)   | プライマリ NTP サーバーに到達できない場合に使用する別の NTP<br>サーバーの IP アドレス。                                                                                                    |
| システム時間帯 (System Time Zone)             | 使用するタイムゾーン。                                                                                                    |
| クロック タイム (Clock time)                  | クロック タイム (選択したシステム タイム ゾーンに基づく)。こ<br>れはマシンに表示される時刻です。タイムゾーンに基づいて時刻が<br>正しいことを確認し、必要に応じて変更します。サポートされるタ<br>イムゾーンを参照してください。<br>コンソールからシステム クロック タイムの変更を求めるメッセー<br>ジが表示されます。以下を入力します。<br>•クロック タイムを変更する場合は <b>y</b> 。<br>•インストールの次のステップに進む場合は N。 |
| ユーザー名 (Username)                       | 最初の管理ユーザーの名前(デフォルトでは admin)。これは、<br>SSHを使用して Cisco EPN Manager にログインする Cisco EPN Manager<br>CLI 管理ユーザーです。                                                                                                    |
| パスワード (Password)                       | 最初の管理者ユーザーのパスワード。パスワードは8文字以上で、<br>1つ以上の数字と1つ以上の大文字を使用する必要があります。                                                                                                    |

インストール時に、UI アクセスに使用する予定の IP サブネットを使用する必要があります。こ の IP は、管理 CLI で GigabitEthernet0 とも呼ばれる eth0 インターフェイス上で設定されます。 (注)

ステップ **3** 新たにインストールされたサーバーを HA 実装環境でセカンダリ サーバーとして機能させるかどうかを選 択するよう求めるメッセージが表示されます。

- HA を使用していて、このサーバーをセカンダリ サーバーにする場合は、**yes** と入力します。次のス テップには進まず、[高可用性展開での](bk_CiscoEvolvedProgrammableNetworkManager_5_0_0_InstallationGuide_chapter2.pdf#nameddest=unique_34) Cisco EPN Manager 5.0 のインストールに進みます。
- 次の場合は、**no** と入力します。
	- HA を使用していない。
	- HA を使用していても、このサーバーをプライマリ サーバーにする。
- ステップ **4** Cisco EPN Manager**Web GUI**ルートユーザーのパスワードを入力します(2回入力する必要があります)。 このパスワードを使用して、初めて Web GUI にログインし、他のユーザー アカウントを作成します(同 じレベルの権限を持つ新しいユーザーアカウントを作成した後、このアカウントを無効にする必要があり ます)。
- ステップ **5** 設定を表示して、次の手順を実行します。
	- 設定が正しければ、[Y] を選択します。
	- 設定が誤っている場合は、[N] を選択し、それらを編集してから適用します。

# <span id="page-25-0"></span>複数の **NIC** のインストール

次のトピックでは、複数の NIC をインストールする方法について説明します。

- 前提条件 (27 [ページ\)](#page-26-0)
- [プライマリサーバーとセカンダリサーバーでの追加の](#page-26-1) NIC の設定 (27 ページ)
- [プライマリサーバーとセカンダリサーバーでのデバイスサブネットの静的ルートの追加](#page-26-2) (27 [ページ\)](#page-26-2)
- マルチ NIC [サーバーの動作](#page-26-3) (27 ページ)
- IP [設定の削除](#page-27-1) (28 ページ)
- 複数の NIC [のモニターリングの有効化](#page-27-2) (28 ページ)

複数のネットワークアダプタベースのシステム(ベアメタルまたは仮想)の場合は、インス トール時に1つのアダプタ (UI に使用されるアダプタ)のみが有効になっていることを確認 します。EPNMをインストールしたらシステムの電源をオフにし、追加のネットワークアダプ タを有効にして電源をオンにします。 (注)

また、メインインターフェイス(UI に使用されるインターフェイス)のみを有線(接続)の ままにし、EPNMをインストールしたら、システムを再起動せずにアダプタの再接続を開始で きます。

### <span id="page-26-0"></span>前提条件

HA 環境では、次の手順を実行します。

- 高可用性の削除
- 追加の NIC に必要な設定の追加
- プライマリ サーバーとセカンダリ サーバー間の高可用性の登録の実行

### <span id="page-26-1"></span>プライマリサーバーとセカンダリサーバーでの追加の **NIC** の設定

管理 CLI に次のコマンドを入力します。

storm-ha-194/admin# configure terminal Enter configuration commands, one per line. End with CNTL/Z. storm-ha-194/admin(config)# interface GigabitEthernet 1 storm-ha-194/admin(config-GigabitEthernet)# ip address 172.23.222.32 255.255.255.0 Changing the hostname or IP may result in undesired side effects, such as installed application(s) being restarted. Are you sure you want to proceed? [y/n] y storm-ha-194/admin(config-GigabitEthernet)# end

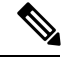

(注) この設定は、両方のサーバー(プライマリとセカンダリ)に適用する必要があります。

# <span id="page-26-2"></span>プライマリサーバーとセカンダリサーバーでのデバイスサブネットの 静的ルートの追加

storm-ha-194/admin# configure terminal Enter configuration commands, one per line. End with CNTL/Z. storm-ha-194/admin(config)# ip route 172.0.0.0 255.0.0.0 gateway 172.23.222.32 storm-ha-194/admin(config)# end storm-ha-194/admin# write memory

### <span id="page-26-3"></span>マルチ **NIC** サーバーの動作

静的ルートは、バックアップの復元プロセスの一部として移行されません。復元後に手動で設 定する必要があります。ただし、この設定は、アップグレードされた[バックアップ/リストア/ アップグレード(Backup and Restore Upgrade)] サーバーに保持できます。

HA 環境では、次の手順を実行します。

- •最初のインターフェイス(ハートビートに使用(最初のインターフェイス))障害によっ て、HA フェールオーバーが発生します。
- 設定によっては、追加のNICに障害が発生するとフェールオーバーがトリガーされます。 詳細については、「複数の NIC [のモニターリングの有効化](#page-27-2)」を参照してください。

### <span id="page-27-1"></span>**IP** 設定の削除

storm-ha-194/admin# configure terminal Enter configuration commands, one per line. End with CNTL/Z. storm-ha-194/admin(config)# interface gigabitEthernet 1 storm-ha-194/admin(config-GigabitEthernet)# no ip 172.23.222.32 255.255.255.0

### <span id="page-27-2"></span>複数の **NIC** のモニターリングの有効化

Cisco EPN Manager では、モニター可能な複数のインターフェイスを追加できます。登録する と、モニター対象のNICの設定がセカンダリサーバーにコピーされ、この時点からシステムが インターフェイスをモニターします。プライマリサーバーのモニター対象のインターフェイス がダウンした場合、システムはセカンダリサーバーへのフェールオーバーを実行します(モニ ター対象のすべてのインターフェイスがセカンダリサーバーで稼働している場合のみ)。新し いプライマリサーバーにフォールバックする場合、監視対象の NIC は新しいプライマリサー バーにコピーされます。プライマリサーバーとセカンダリサーバーの有効なNICの数が異なっ ている場合、登録と新しいプライマリ操作へのフォールバックは禁止されます(システムは適 切なメッセージで通知します)。

複数の NIC(モニターリング)のサポートを有効にするには、次の手順を実行します。

- Cisco EPN Manager の CLI 管理者ユーザーとしてサーバーにログインします。
- 次のコマンドを入力してインターフェイスを追加します。

ncs ha monitor interface add <interface-name>

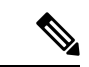

(注)

インターフェイスを削除するには、次のコマンドを入力します。 ncs ha monitor interface del <interface-name>

• (オプション)次のコマンドを実行して設定を確認します。 show run

# <span id="page-27-3"></span><span id="page-27-0"></span>**Cisco EPN Manager** のアンインストール

- Cisco EPN Manager [のアンインストール\(](#page-27-3)OVA/VM)
- Cisco EPN Manager のアンインストール (ISO/ベア メタル)

### **Cisco EPN Manager** のアンインストール(**OVA/VM**)

#### はじめる前に

バックアップを実行します。次の方法を使用したCiscoEPNManagerのアンインストールでは、 サーバー設定およびローカルバックアップなどのサーバー上のすべてのデータが完全に削除さ れます。リモート バックアップがない場合、データを復元できません。『Cisco [Evolved](https://www.cisco.com/c/en/us/support/cloud-systems-management/evolved-programmable-network-epn-manager/products-user-guide-list.html) Programmable Network Manager [ユーザーおよび管理者ガイド](https://www.cisco.com/c/en/us/support/cloud-systems-management/evolved-programmable-network-epn-manager/products-user-guide-list.html)』のバックアップのトピックを参 照してください。

- ステップ **1** VMware vSphere クライアントで、Cisco EPN Manager 仮想マシンを右クリックします。
- ステップ **2** 仮想マシンの電源をオフにします。
- ステップ **3** [ディスクから削除(Delete from Disk)] をクリックして、Cisco EPN Manager 仮想アプライアンスを削除し ます。

### <span id="page-28-0"></span>**Cisco EPN Manager** のアンインストール(**ISO/**ベア メタル)

#### はじめる前に

現在のデータがバックアップされていることを確認します。『Cisco Evolved [Programmable](https://www.cisco.com/c/en/us/support/cloud-systems-management/evolved-programmable-network-epn-manager/products-user-guide-list.html) Network Manager [ユーザーおよび管理者ガイド』](https://www.cisco.com/c/en/us/support/cloud-systems-management/evolved-programmable-network-epn-manager/products-user-guide-list.html)のバックアップと復元のトピックを参照して ください。

情報セキュリティを確保するため、シスコでは、次のいずれかの方法を使用して Cisco UCS サーバーから Cisco EPN Manager を削除することをお勧めします。

- デジタル ファイルの破棄:デジタル ファイルのシュレッディング ユーティリティを使用 してファイルを安全に削除し、ディスク領域をクリーニングします。
- RAIDの安全な削除:RAIDシステムを使用している場合、RAID機能を使用してファイル を安全に削除します。

I

**Cisco EPN Manager** のアンインストール(**ISO/**ベア メタル)